Manual de Triagem e Tratamento de Manifestações de **Ouvidoria** Plataforma Fala.BR

> MINISTÉRIO DE **MINAS E ENERGIA**

Versão 1.0 Agosto de 2023

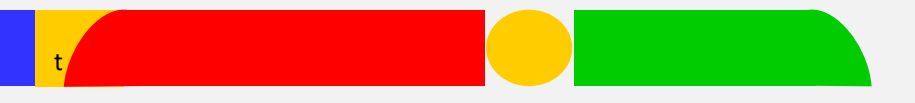

# **APRESENTAÇÃO**

A Ouvidoria-Geral do Ministério de Minas e Energia adotará o uso do Módulo de Triagem e Tratamento da Plataforma Integrada de Ouvidoria e Acesso à Informação (Plataforma Fala.BR) para tramitar internamente as manifestações de ouvidoria: **denúncias, reclamações, solicitações, sugestões, elogios, simplificação e comunicação de irregularidades**.

Trata-se de uma determinação da Controladoria-Geral da União (CGU) para todas as Ouvidorias Públicas Federais, de acordo com o disposto nas legislações:

- Lei nº 13.709/2018 (Lei Geral de Proteção de Dados Pessoais LGPD);
- Decreto nº 9.492/2018 (Institui o Sistema de Ouvidoria do Poder Executivo Federal);
- Decreto nº 10.153/2019 (Proteção ao Denunciante); e
- Portaria CGU nº 581/2021 (Estabelece orientações para o exercício das competências das unidades do Sistema de Ouvidoria do Poder Executivo Federal.

O Módulo de Triagem e Tratamento do Fala.BR possibilita o encaminhamento interno de manifestações dentro da própria plataforma Fala.BR, assegurando que todas as etapas operacionais sejam executadas exclusivamente dentro desse ambiente, visando mitigar os riscos relacionados ao vazamento de dados e garantir os direitos dos cidadãos.

Dessa forma, elaboramos este manual para auxiliar as unidades organizacionais do MME na utilização desse Módulo.

Pontuamos que, nesse momento, **os pedidos de acesso à informação por meio da Lei de Acesso à Informação – LAI**, **não serão tratados internamente no Fala.BR.**

A equipe da Ouvidoria está à disposição para esclarecer eventuais dúvidas.

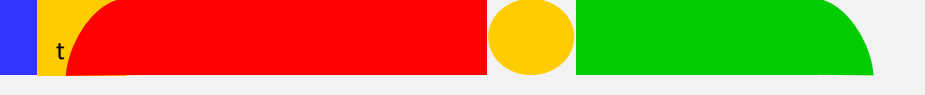

#### **Tratamento de manifestações**

É muito importante que os cidadãos que procuram o MME sejam atendidos de forma adequada e recebam uma resposta clara, abrangente e dentro do prazo estabelecido. Para garantir uma comunicação eficaz, a empatia e a utilização de uma linguagem cidadã e inclusiva são fatores que contribuem para uma comunicação com os cidadãos

Além disso, é relevante destacar que não é preciso aguardar até o prazo final para enviar a resposta aos cidadãos, pois a agilidade na conclusão da manifestação no Fala.BR é avaliada pela CGU, por meio do Painel Resolveu.

## **Módulo de Triagem e Tratamento do Fala.BR**

Após a realização do seu cadastro pela equipe da Ouvidoria-Geral, você receberá um e-mail da Plataforma Fala.BR com suas credenciais de login para ativar sua conta.

### **TELA DO E-MAIL A SER RECEBIDO**

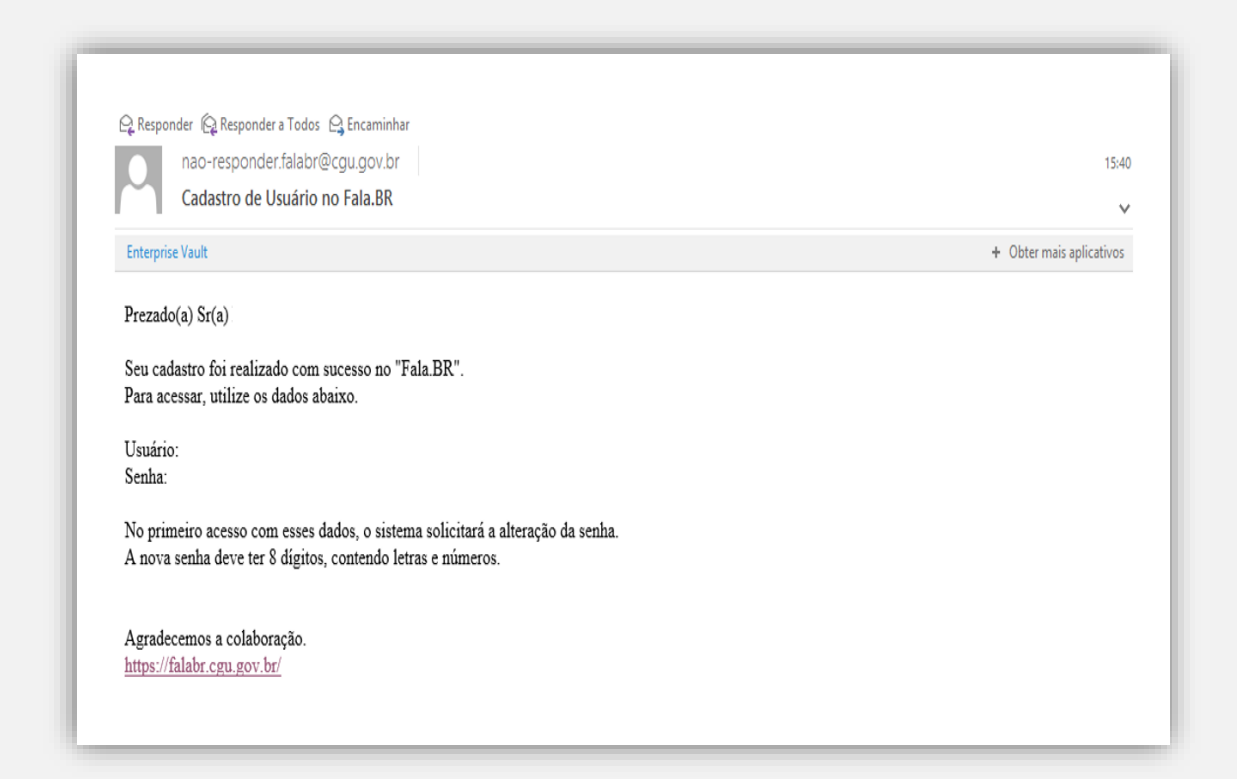

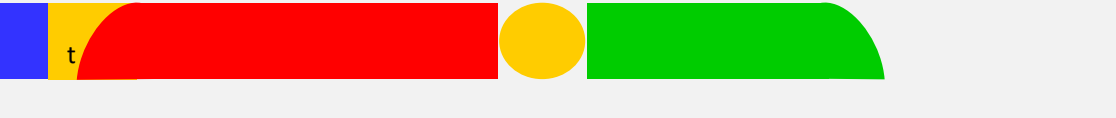

# **Tratando a manifestação**

Clique na opção: **"Entrar"** para acessar o Fala.BR com o usuário e o login enviado para o seu e-mail.

## **TELA INICIAL DO FALA.BR**

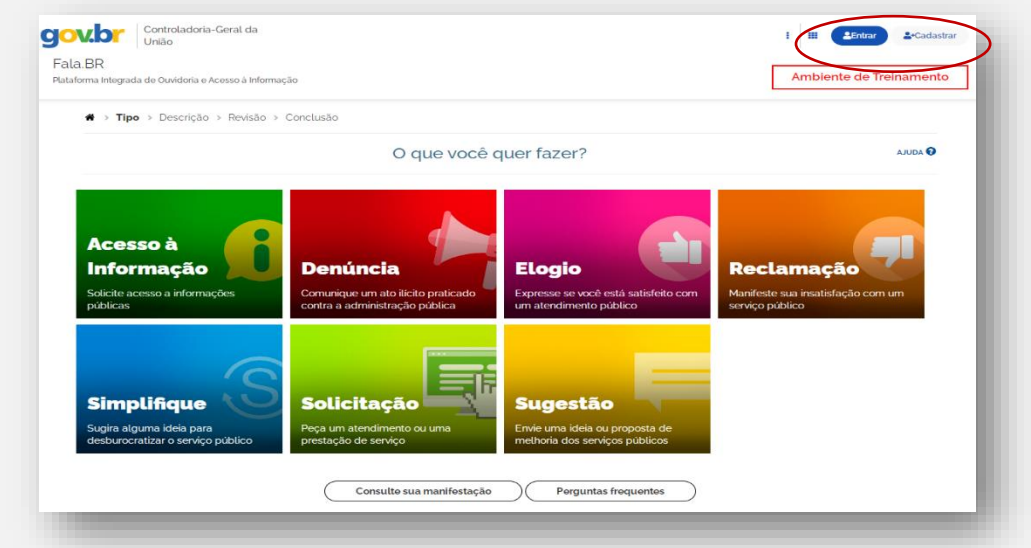

Você poderá entrar pelo **Login Fala.BR** ou Login gov.br **(Login único)**

### **TELA LOGIN DO FALA.BR**

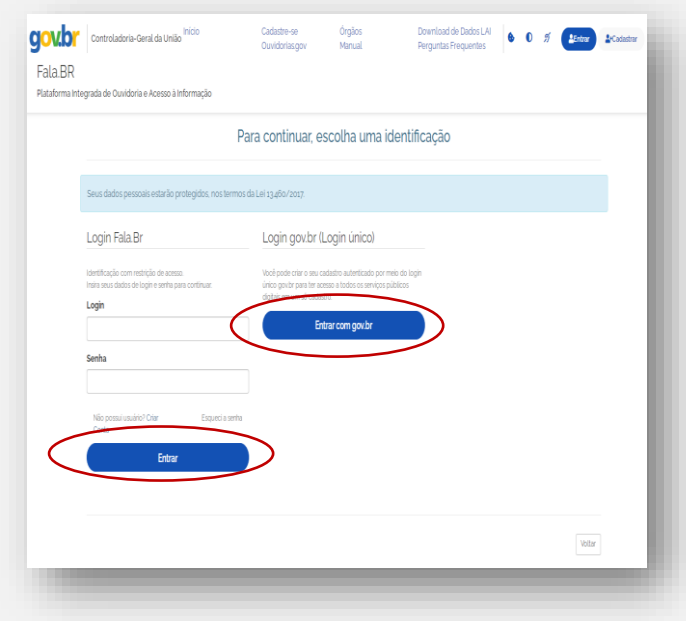

## **Sugerimos** que você entre pelo login gov.br

### **(Login único).**

1. Clique em "Entrar com **gov.br**";

2. Siga as instruções na tela do **gov.br**;

3. Ao final, você será redirecionado ao Fala.BR com o *login* já efetuado.

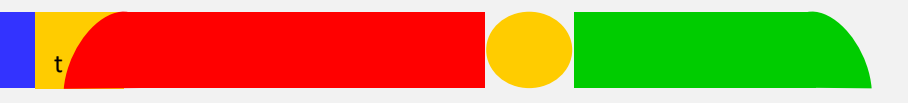

Clique na opção **"Tratar (Novo)"**, para realizar o tratamento da manifestação atribuída ao seu usuário.

# **TELA INICIAL APÓS LOGAR**

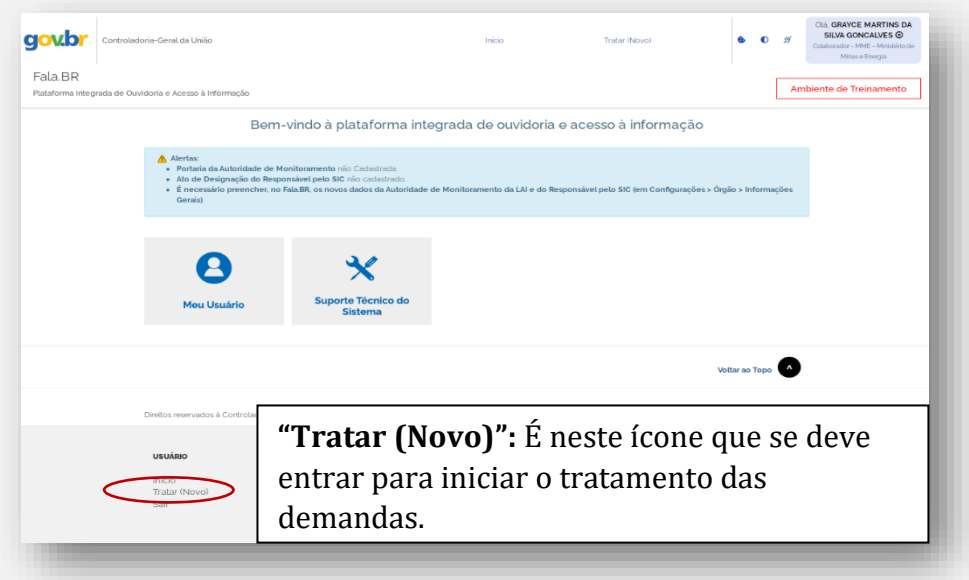

Na tela **"Tratar (Novo) "** serão apresentadas as demandas tramitadas sob sua responsabilidade.

#### **TELA TRATAR (NOVO)**

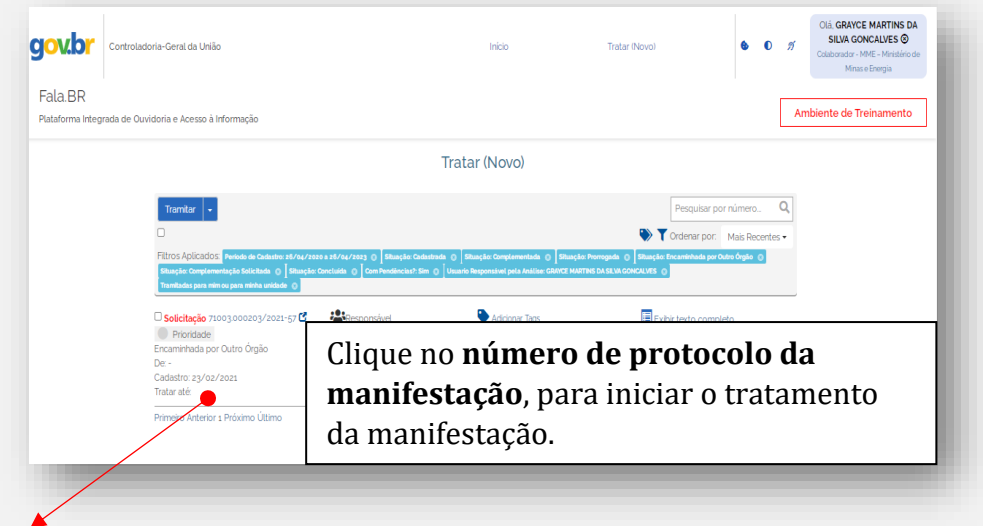

**Importante:** O prazo para atendimento da demanda constará em **Tratar até" (canto esquerdo)**.

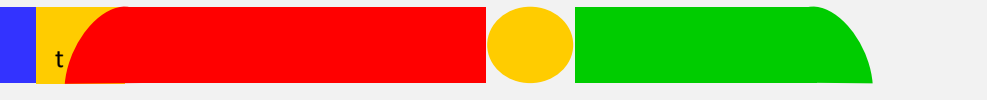

Na página de tratamento, o Fala.BR divide a tela em algumas caixas de informação, contendo informações relacionadas a manifestação que está sendo tratada.

**Importante:** Para tratar a manifestação deve ser utilizada a **"caixa Tratamento"**.

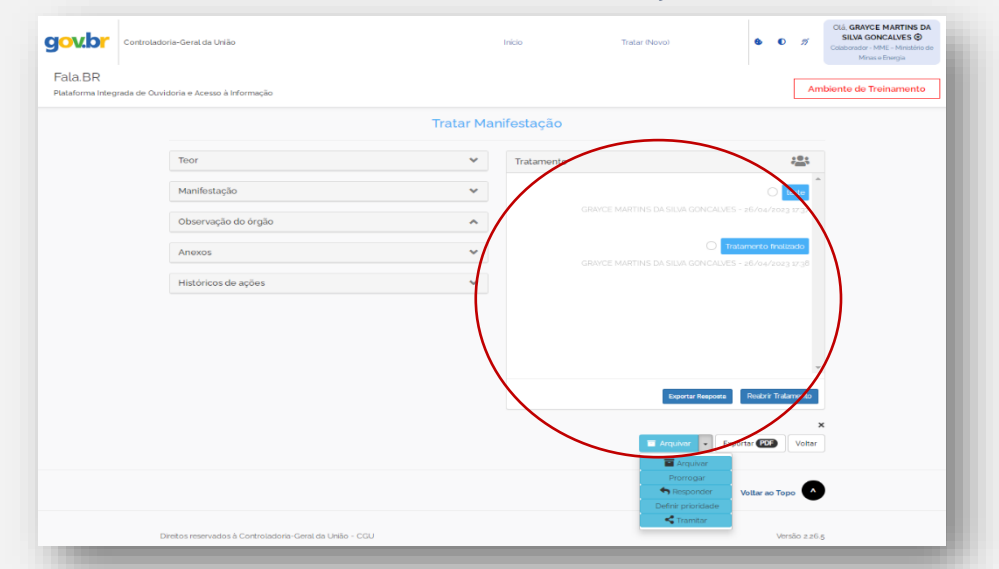

#### **TELA DE TRATAMENTO DA MANIFESTAÇÃO**

- $\rightarrow$  No <u>título</u> aparecerá a **Data Final** para tratamento pela unidade administrativa;
- $\rightarrow$  No quadro branco serão apresentadas todas as mensagens trocadas entre a equipe da ouvidoria e a equipe da unidade administrativa;
- Na caixa inferior "**Escreva aqui sua contribuição**", você poderá apresentar a resposta à demanda, a devolutiva à ouvidoria, uma sugestão de reencaminhamento ou qualquer outro encaminhamento a depender do caso;
- → **4** Clique para **enviar a mensagem**;
- Clique para **anexar um arquivo**;
- $\rightarrow$  Para informar que o tratamento da demanda foi concluído, clique no botão "**Finalizar Tratamento**". Ao clicar nesse botão, você estará indicando que não tem mais considerações a fazer na demanda.

# **Até agora** você, apenas, informou que o **tratamento da demanda foi finalizado**. É **necessário tramitar** a manifestação.

# **Tramitando a manifestação**

Ao final da tela de tratamento há um menu suspenso em azul. Ao clicar na seta aparecerá a opção de **"Tramitar".**

## **TELA TRAMITANDO UMA MANIFESTAÇÃO**

t

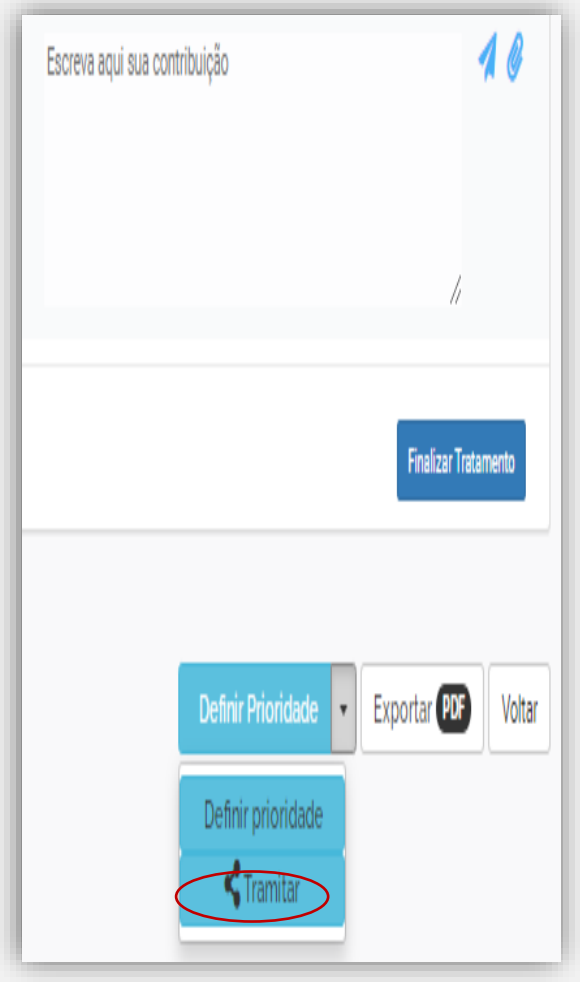

**A tramitação ocorrerá em 3 (três) situações:**

**1º RETORNO** à equipe da **Ouvidoria** com a **resposta** a ser enviada ao cidadão ou solicitação de **complementação**.

2<sup>°</sup> REENVIO à equipe da **Ouvidoria** quando a matéria estiver **fora da competência** da área/MME.

**3º ENCAMINHAMENTO INTERNO** a um colega na **mesma unidade** ou a uma unidade **subordinada.**

**Importante:** Ao **retornar ou reenviar** à **Ouvidoria** adicione o nome do **servidor da Ouvidoria** que tramitou a manifestação para você e a **Unidade Ouvidoria**.

**Clique em Adicionar (+)** aqueles usuários/unidades que **irão** trabalhar na manifestação, caso seja necessário. **Clique em Remover (-)** os usuários/unidades que não precisarem mais contribuir com a manifestação.

# **Clique em Salvar para tramitar a manifestação.**

## **TELA TRAMITAÇÃO REALIZADA COM SUCESSO**

t

A caixa "Tramitar" deverá ficar como a imagem abaixo.

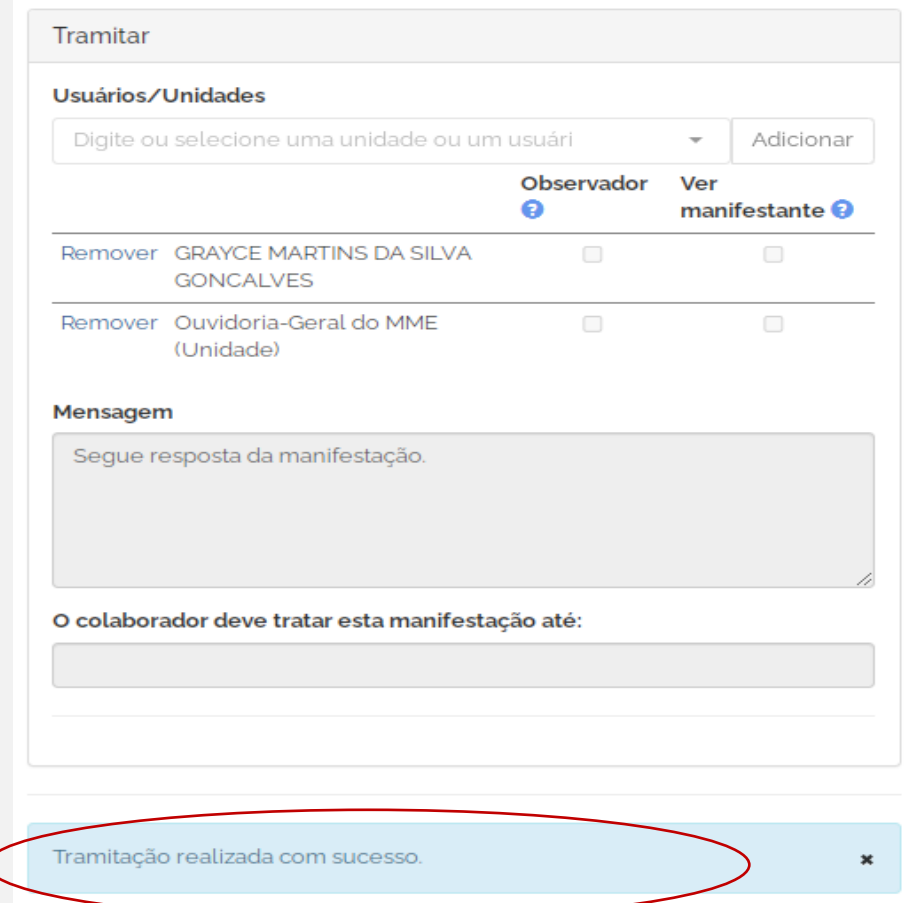

# **Excelente!**

**Manifestação tramitada para a unidade de Ouvidoria, que responsável por concluir o processo de tratamento da demanda.**

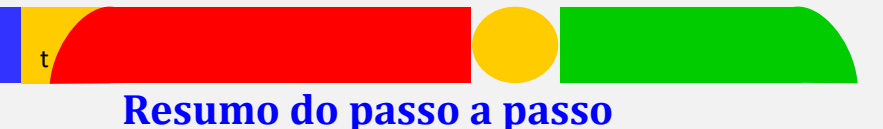

**1º)** Acesse a Plataforma Fala.BR: **Visite o site oficial da Plataforma Fala.BR e faça login** usando suas credenciais de usuário.

**2º)** Navegue até o Módulo de Triagem e Tratamento: **Procure pela seção ou aba específica designada para o Módulo** de Triagem e Tratamento das manifestações.

**3º)** Recebendo manifestações: **No Módulo de Triagem, você verá uma lista de manifestações recebidas**. Cada manifestação é identificada por um número ou código único. **Selecione a manifestação que você deseja tratar clicando nela**.

**4º)** Análise da manifestação: **Ao selecionar uma manifestação, você terá acesso às informações fornecidas pelo manifestante**. Leia atentamente o conteúdo para entender a natureza da manifestação e identificar do que se trata a demanda.

**5º)** Encaminhamento da manifestação: A plataforma Fala.BR pode **fornecer opções para selecionar o setor responsável** ou permitir que **você atribua a manifestação a um servidor específico**.

**6º)** Tramitação da manifestação: **Durante o processo de tratamento da manifestação**, **você pode precisar registrar** informações relevantes, como **ações tomadas**, **datas, documentos anexados** ou **qualquer outra informação importante** para o registro e acompanhamento da manifestação.

**7º) Finalização do tratamento da manifestação: Certifique-se de fornecer informações claras e concisas ao demandante.**

# **Informações adicionais**

t

Quando uma demanda é tramitada para uma unidade administrativa, o e-mail cadastrado como da unidade no Fala.BR receberá um aviso em sua caixa de entrada contendo o NUP da manifestação e o prazo para atendimento, conforme exemplo a seguir:

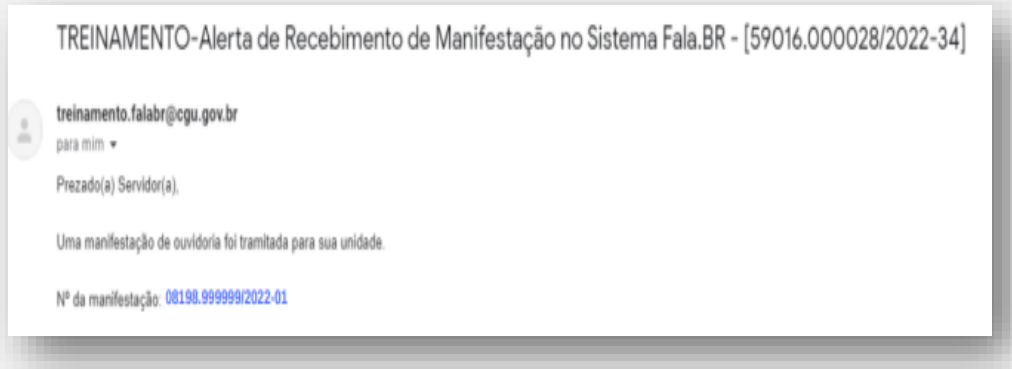

Quando uma demanda é tramitada diretamente a um técnico, ele também receberá um aviso em seu e-mail cadastrado contendo o NUP da manifestação, bem como o prazo para atendimento, conforme exemplo a seguir:

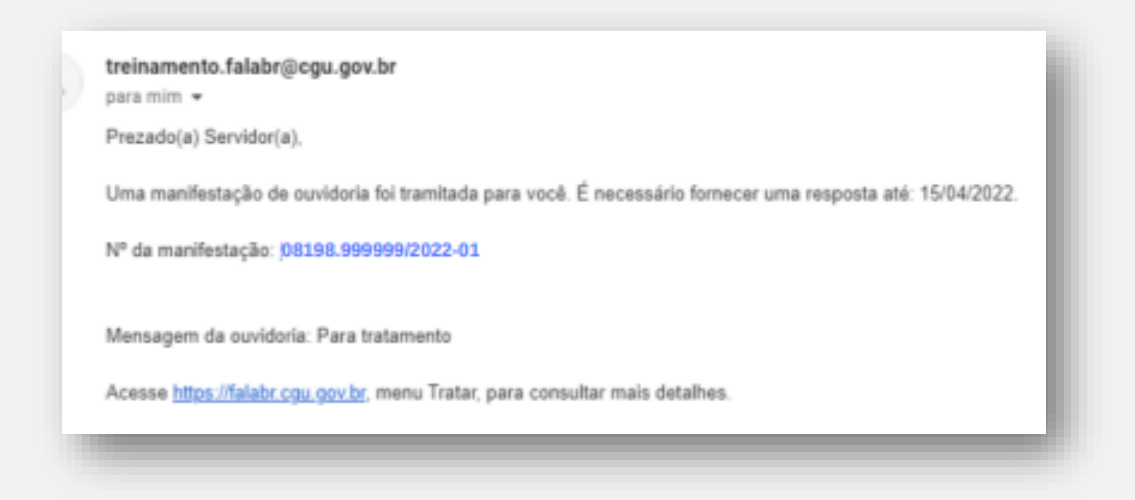

Ministério de Minas e Energia Ouvidoria-Geral

Esplanada dos Ministérios, bloco U, sala T-30 Telefones: (61) 2032-5109 / 5363 / 5036

[ouvidoria.geral@mme.gov.br](mailto:ouvidoria.geral@mme.gov.br)

[Plataforma Fala.BR](https://falabr.cgu.gov.br/publico/Manifestacao/SelecionarTipoManifestacao.aspx?ReturnUrl=%2f)